## **License Cancellation Instructions**

## **Part 1. Locating Key ID**

If you were asked by Rocscience to locate correct Key ID on the machine you are trying to cancel the license follow these steps, otherwise you should have received V2C file and only need to do Part 2.

- 1. Navigate to<http://localhost:1947/> in your browser. This should open Sentinel Admin Control **Center**
- 2. Click on **Products** on the left panel.
- 3. Locate the product you are planning to cancel and click on Features button beside it.
- 4. Note the header above the table that reads Features on ####: Key XXXXXXX. Where #### is the name of your computer and XXXXXX is the numeric Key ID you need to write down and send to Rocscience. See screenshot below for example:

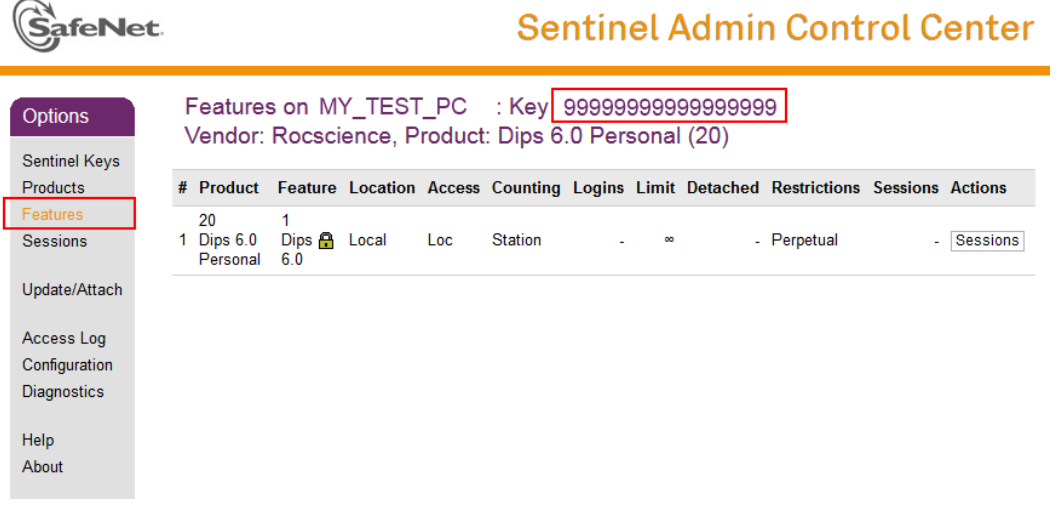

## **Part 2. Applying Cancellation License**

- 1. Navigate to<http://localhost:1947/> in your browser. This should open Sentinel Admin Control **Center**
- 2. Click on **Update/Attach** on the left panel
- 3. Click on Browse button to load V2C cancellation license file you received from Rocscience and then click on Apply File
- 4. If license update was successful, you should see a message confirming so with a **Download Confirmation File** button below it.
- 5. Make sure to click on **Download Confirmation** to save C2V file and send it back to Rocscience for confirming license cancellation on your computer
- 6. If there was an error during license update, you would see "Attach/Update Failed" message. Send us error details with a screenshot if possible for troubleshooting.

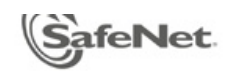

## **Sentinel Admin Control Center**

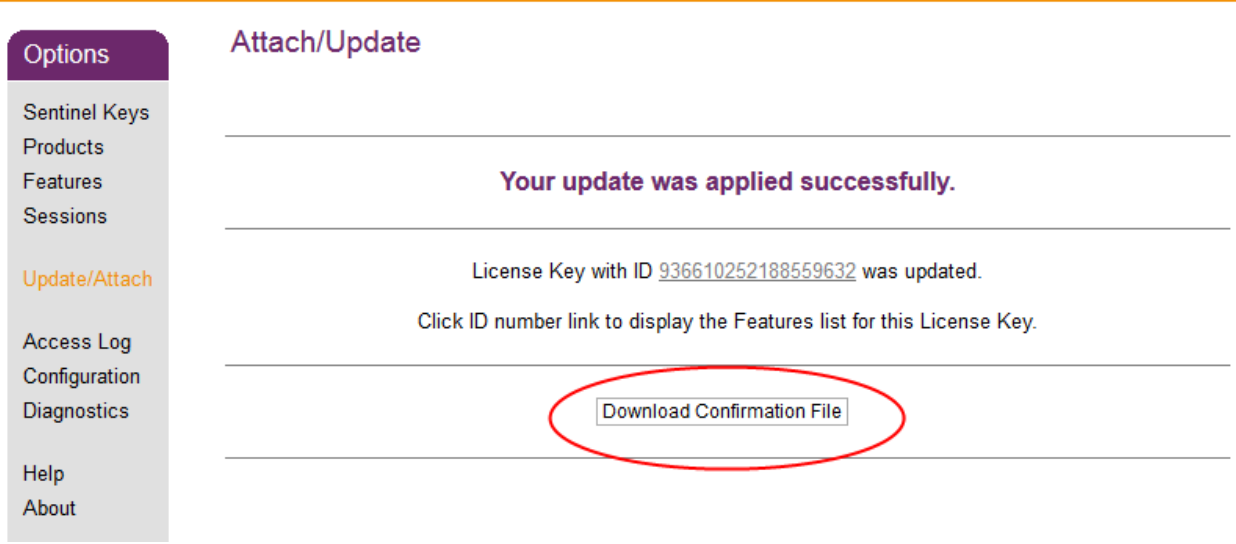